# **Comment configurer un formulaire de contact ?**

Le formulaire de contact est le point d'entrée pour les **demandes d'informations** ou directement les **demandes d'adhésion**

# **Configuration d'un formulaire de contact Amapress**

## **1. Activez l'extension Contact Form**

Dans ►**Etat d'Amapress > 1/ Extensions - Recommandées**, activer l'extension ►**Contact Form 7**.

Une entrée **►Contact** (repéré par une icône « Enveloppe ») apparaît en haut du menu du **►Tableau de Bord**

### **2. Protéger du spam**

#### *Pot de miel*

L'ajout d'un **pot de miel** dans le formulaire est une protection contre le spam transparente pour le visiteur.

Configuration : Rendez-vous dans ►**Etat d'Amapress>1/ Extensions Recommandées> Honeypot for Contact Form**

A noter : il est préférable d'ajouter plusieurs champs de pots de miel pour éviter les spams

#### *Captcha*

L'ajout d'un **captcha** dans le formulaire permet d'éviter le spam en demandant au visiteur de resaisir le texte affiché dans une image.

Les tags [captchac] et [captchar] ci-dessous fournissent un mécanisme basique mais parfois insuffisant.

Configuration extension : Rendez-vous dans ►**Etat d'Amapress > 1/ Extensions Recommandées > Really Simple Captcha**

- Avantage : géré par le site, pas de traçage éventuel par google (utilisation des données)
- Inconvénients :
	- Cette extension fournit des captcha "assez lisibles", cela n'arrête pas toujours tous les bots de spams
	- Cela rend le formulaire inaccessible aux malvoyants

#### *Google recaptacha*

**Contact Form 7** recommande l'utilisation de **Google reCaptcha** dont il fournit une intégration ►**Tableau de bord > Contact > Intégration**

- Avantage : solution proposée par le plugin facile à mettre en oeuvre
- Inconvénient : reCaptcha appartient à Google et le respect de la vie privée n'est pas forcément au rendez-vous

#### *Akismet*

Il est également possible de configurer l'extension **Akismet** qui filtre les spams dans les commentaires et les formulaires. La configuration d'une clé est nécessaire pour cette intégration. Se rendre dans ►**Etat d'Amapress> 1/ Extensions – Recommandées**

 $\bullet$  Cas d'utilisation : A utiliser pour un blog qui permet des commentaires

#### **3. Renommez le formulaire**

Dans ce menu, éditer le formulaire par défaut **Formulaire de contact 1** et renommez-le par exemple **Formulaire de demande d'adhésion**

A noter : Amapress fournit ses propres tags Contact Form 7 pour gérer l'import du formulaire dans la section Demandes d'adhésions et le générateur de tags (bouton Champs Amapress) présent dans le bandeau de l'onglet Formulaire de la configuration CF7

#### **4. Configurez le formulaire**

Dans l'onglet Formulaire, remplacer et personnaliser suivant vos besoins :

```
<label> Votre prenom (obligatoire)
```
[amapress field\* prenom] </label>

<label> Votre nom (obligatoire)

[amapress\_field\* nom] </label>

<label> Votre e-mail (obligatoire)

[amapress field\* email] </label>

<label> Votre adresse

[amapress\_field adresse] </label>

<label> Téléphone mobile

2025/04/12 07:46 3/4 Comment configurer un formulaire de contact ?

```
[amapress field telephone] </label>
```
Lieu de distribution

[amapress\_field lieux]

**Contrats** 

[amapress\_field contrats]

[amapress field intermittent]

<label> Votre message

[amapress field message] </label>

[submit "Envoyer"]

Ajoutez les lignes suivantes pour ajouter un captcha :

[captchac protect]

[captchar protect]

Ajoutez les lignes suivantes pour ajouter un ou plusieurs pots de miel :

[honeypot email-169 move-inline-css:true]

[honeypot name-134 move-inline-css:true]

- 1. Dans l'onglet Email, remplacer et personnaliser suivant vos besoins :
	- L'adresse email qui recevra la notification
		- En général, la boite contact de votre AMAP
	- L'adresse email émettrice
		- en général celle du site, par exemple, [wordpress@votre-site.org](mailto:wordpress@votre-site.org)
	- Entêtes supplémentaire pour répondre directement au demandeur

Reply-To: [email]

L'objet

Demande de préinscription - [email] - [prenom] [nom]

Le contenu du mail :

Une demande d'adhésion a été faite par : [prenom] [nom] <[email]>

Adresse: [adresse]

Téléphone: [telephone]

```
[demande-titre] (<[demande-href]>)
Lieux : [lieux-noms]
Contrats: [contrats-noms]
Corps du message :
[message]
```
#### **5. Intégrez le formulaire sur votre site**

Sélectionner votre formulaire dans ►**Tableau de bord**>**Réglages**>**Amapress**, onglet Contacts public.

Placez ensuite le shortcode [nous-contacter] dans une page "Contact" de votre site ou dans un widget de la barre latérale.

Plus d'informations sur **Contact Form 7** sur leur site officiel, à la page [Docs](https://contactform7.com/docs/) ou avec le tutoriel suivant de [WpMarmite](https://wpmarmite.com/contact-form-7/)

From: <https://wiki.amapress.fr/>- **Documentation en ligne d'Amapress**

Permanent link: **[https://wiki.amapress.fr/admin/contact\\_form?rev=1593628353](https://wiki.amapress.fr/admin/contact_form?rev=1593628353)**

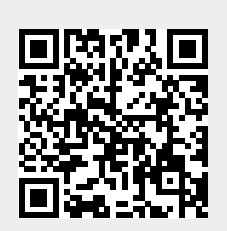

Last update: **2020/07/01 20:32**